# **Crear política de puertos con grupos de clavijas para el dominio UCS en IMM**

# **Contenido**

Introducción Requisitos previos: **Requirements** Componentes Utilizados Antecedentes Topología **Configurar** Antes de comenzar Crear política de puertos para dominio UCS Configuración de puertos Ethernet Configuración de los puertos Fibre Channel Cree una política de conectividad LAN para el servidor UCS. Cree una política de conectividad SAN para el servidor UCS. Verificación Información Relacionada

# **Introducción**

Este documento describe la diferencia entre la configuración de anclaje duro y dinámico para un dominio de Unified Computing System en IMM.

# **Requisitos previos:**

### **Requirements**

Cisco recomienda tener conocimientos de estos temas:

- Modo gestionado de intercambio
- Grupos de pines
- Fijación: Fijación dinámica y fijación estática
- Fibre Channel
- Capa 2 desconectada

### **Componentes Utilizados**

La información que contiene este documento se basa en estas versiones de software y hardware

- Fabric Interconnect de 54 puertos Cisco UCS 6454 en modo de host final de canal de fibra y Ethernet
- Infraestructura bversión de paquete: 4.2.1m
- Servidor Cisco UCS B200 M5
- Servidor fversión de firmware: 4.2.1a

La información que contiene este documento se creó a partir de los dispositivos en un ambiente de laboratorio específico. Todos los dispositivos que se utilizan en este documento se pusieron en funcionamiento con una configuración verificada (predeterminada). Si tiene una red en vivo, asegúrese de entender el posible impacto de cualquier comando.

### **Antecedentes**

La fijación es el proceso que Fabric Interconnect (FI) utiliza para establecer la comunicación entre los servidores y la red.

Las tarjetas de interfaz de red virtual (vNIC) establecen la conexión a un puerto de enlace ascendente o canal de puerto disponible en Fabric Interconnect. Este proceso se conoce como anclaje.

**El anclaje dinámico** es la configuración predeterminada de Fabrics Interconnect.

Fabric Interconnect enlaza automáticamente las vNIC del servidor con los puertos FI de enlace ascendente en función del número de enlaces ascendentes disponibles configurados.

**La fijación estática** requiere que el administrador utilice grupos de clavijas manuales para vincular vNIC a los puertos de enlace ascendente. FI no realiza la configuración automáticamente.

**Nota**: Si el propósito es desunir las redes (VLAN separadas en enlaces ascendentes), el mejor enfoque para esto es configurar la Capa desjunta 2, para referencia consulte: [Configuración de la Capa](https://www.cisco.com/c/es_mx/support/docs/cloud-systems-management/intersight/217804-configure-disjoint-layer-2-in-intersight.html) [desjunta 2 en el Dominio del Modo Administrado de Intersight](https://www.cisco.com/c/es_mx/support/docs/cloud-systems-management/intersight/217804-configure-disjoint-layer-2-in-intersight.html)

# **Topología**

Este ejemplo de configuración de este documento se basa en las siguientes topologías.

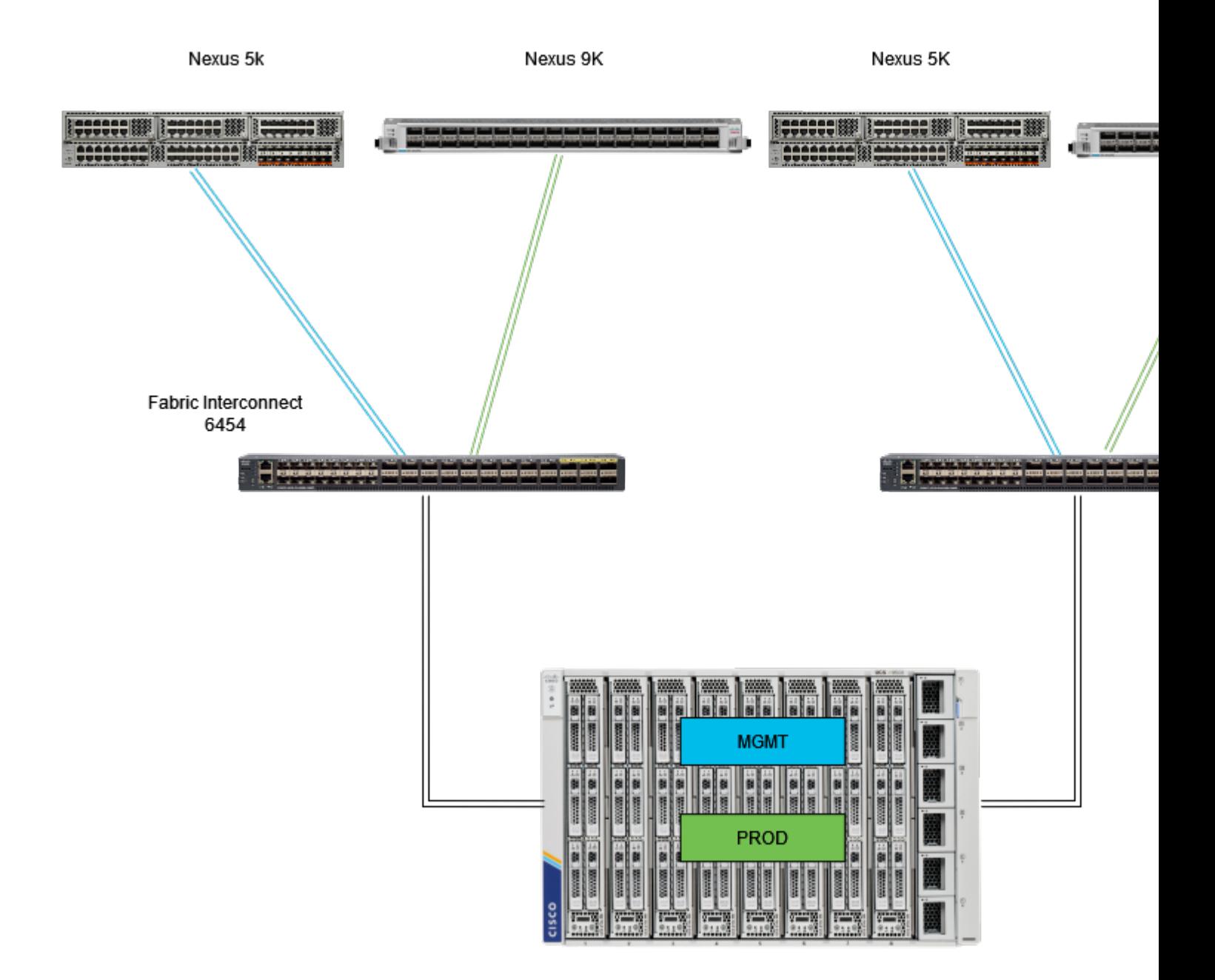

*Topología de anclaje Eth*

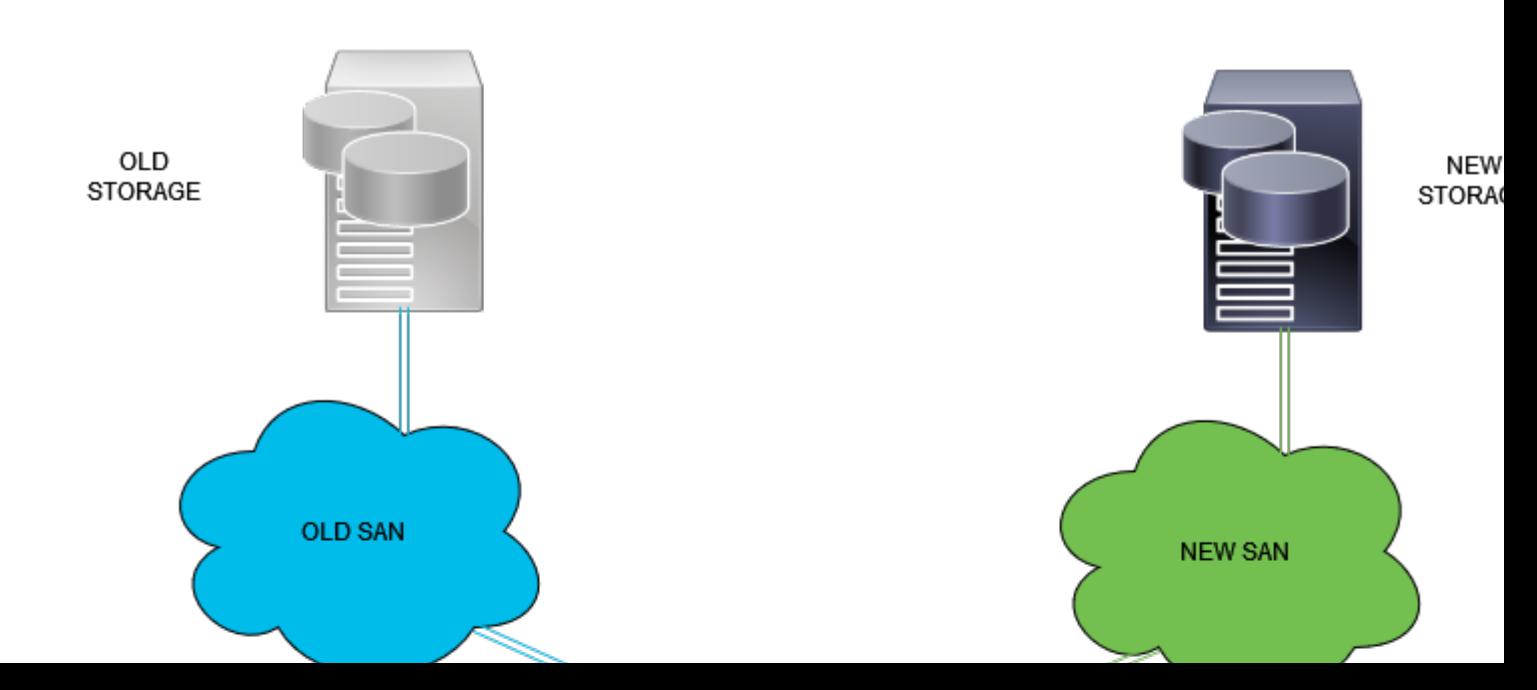

Inicie sesión en la GUI de Intersight como usuario administrador.

### **Crear política de puertos para dominio UCS**

#### **Configuración de puertos Ethernet**

**Paso 1.** Localice en la pestaña Servicio de infraestructura. En el plano de navegación, haga clic en la ficha Configurar.

**Paso 2.** En la ficha Configurar, expanda Configurar > Directivas.

**Paso 3.** Haga clic en Políticas.

**Paso 4.** Desplácese hasta Crear directiva y haga clic en el botón.

| ≡                                                                                         | cisco Intersight                                                                                           |                     |  |        | 34 Infrastructure Service V         |                           |                   |                              |                        | Q Search |  |
|-------------------------------------------------------------------------------------------|----------------------------------------------------------------------------------------------------|---------------------|--|--------|-------------------------------------|---------------------------|-------------------|------------------------------|------------------------|----------|--|
| 18                                                                                        | Overview                                                                                                   |                     |  |        | <b>Policies</b>                     |                           |                   |                              |                        |          |  |
|                                                                                           | Operate<br><b>Servers</b>                                                                                  |                     |  | n      | .27-vfc-adapter-policy1             |                           | <b>UCS Server</b> | <b>Fibre Channel Adapter</b> | O N/A                  |          |  |
| o                                                                                         |                                                                                                    | $\hat{\phantom{a}}$ |  | n      | .27-vfc-network-policy1             |                           | <b>UCS Server</b> | <b>Fibre Channel Network</b> | O N/A                  |          |  |
|                                                                                           |                                                                                                    |                     |  | n      | 27-vfc-gos-policy1                  |                           | <b>UCS Server</b> | <b>Fibre Channel QoS</b>     | O N/A                  |          |  |
|                                                                                           | <b>Chassis</b>                                                                                             |                     |  | □      | .27-veth-network-policy1            |                           | <b>UCS Server</b> | <b>Ethemet Network</b>       | O N/A                  |          |  |
|                                                                                           | <b>Fabric Interconnects</b>                                                                                |                     |  | n      | 27-veth-gos-policy1                 |                           | <b>UCS Server</b> | <b>Ethemet QoS</b>           | O N/A                  |          |  |
|                                                                                           | <b>HyperFlex Clusters</b><br><b>Integrated Systems</b><br>Configure<br><b>Profiles</b><br><b>Templates</b> |                     |  | ⊓      | .27-veth-adapter-policy1            |                           | <b>UCS Server</b> | <b>Ethernet Adapter</b>      | O N/A                  |          |  |
|                                                                                           |                                                                                                    |                     |  | п      | <b>ISCSI-LAN-Policy</b>             |                           | <b>UCS Server</b> | <b>LAN Connectivity</b>      | 0 <sup>3</sup>         |          |  |
|                                                                                           |                                                                                                    |                     |  | п      | <b>UCSC-lan-connectivity-policy</b> |                           | <b>UCS Server</b> | <b>LAN Connectivity</b>      | 0 <sup>o</sup>         |          |  |
|                                                                                           |                                                                                                    | A                   |  | n      | UCSC-Idap-policy                    | o                         | <b>UCS Server</b> | LDAP                         | 0 <sup>2</sup>         |          |  |
|                                                                                           |                                                                                                    |                     |  | п      | UCSC-vfc-gos-policy1                |                           | <b>UCS Server</b> | Fibre Channel QoS            | O N/A                  |          |  |
|                                                                                           |                                                                                                    |                     |  | п      | UCSC-vfc-adapter-policy1            |                           | <b>UCS Server</b> | <b>Fibre Channel Adapter</b> | O N/A                  |          |  |
|                                                                                           | <b>Policies</b>                                                                                            |                     |  | $\Box$ | UCSC-vfc-network-policy1            |                           | <b>UCS Server</b> | <b>Fibre Channel Network</b> | O N/A                  |          |  |
|                                                                                           | <b>Pools</b>                                                                                               |                     |  | n      | UCSC-veth-network-policy2           |                           | <b>UCS Server</b> | <b>Ethernet Network</b>      | O N/A                  |          |  |
|                                                                                           |                                                                                                    |                     |  | п      | UCSC-veth-gos-policy1               |                           | <b>UCS Server</b> | <b>Ethernet QoS</b>          | O N/A                  |          |  |
|                                                                                           |                                                                                                    |                     |  | □      | UCSC-veth-adapter-policy1           |                           | <b>UCS Server</b> | <b>Ethemet Adapter</b>       | © N/A                  |          |  |
| New Command Palette<br>Navigate Intersight with Ctrl+K or go<br>to Help > Command Palette |                                                                                                    |                     |  | □      | UCSC-veth-qos-policy2               |                           | <b>UCS Server</b> | <b>Ethernet QoS</b>          | O N/A                  |          |  |
|                                                                                           |                                                                                                    |                     |  |        | п                                   | UCSC-veth-adapter-policy2 |                   | <b>UCS Server</b>            | <b>Ethemet Adapter</b> | O N/A    |  |
|                                                                                           |                                                                                                    |                     |  | □      | UCSC-veth-network-policy1           |                           | <b>UCS Server</b> | <b>Ethernet Network</b>      | © N/A                  |          |  |
|                                                                                           |                                                                                                    |                     |  | п      | <b>Boot-testing</b>                 |                           | <b>UCS Server</b> | <b>Boot Order</b>            | $0$ $\odot$            |          |  |
|                                                                                           |                                                                                                    |                     |  | П      | M2-HWRAID-Booting                   |                           | <b>UCS Server</b> | <b>Boot Order</b>            | $0$ $\odot$            |          |  |
|                                                                                           |                                                                                                    |                     |  |        |                                     |                           |                   |                              |                        |          |  |
|                                                                                           |                                                                                                    |                     |  |        |                                     |                           |                   |                              |                        |          |  |

*Crear política*

**Paso 5. En Platform Type (Tipo de plataforma), haga clic en la opción UCS Domain** para filtrar las políticas y facilitar la búsqueda de la política de puertos. Seleccione **Port** y haga clic en **Start**.

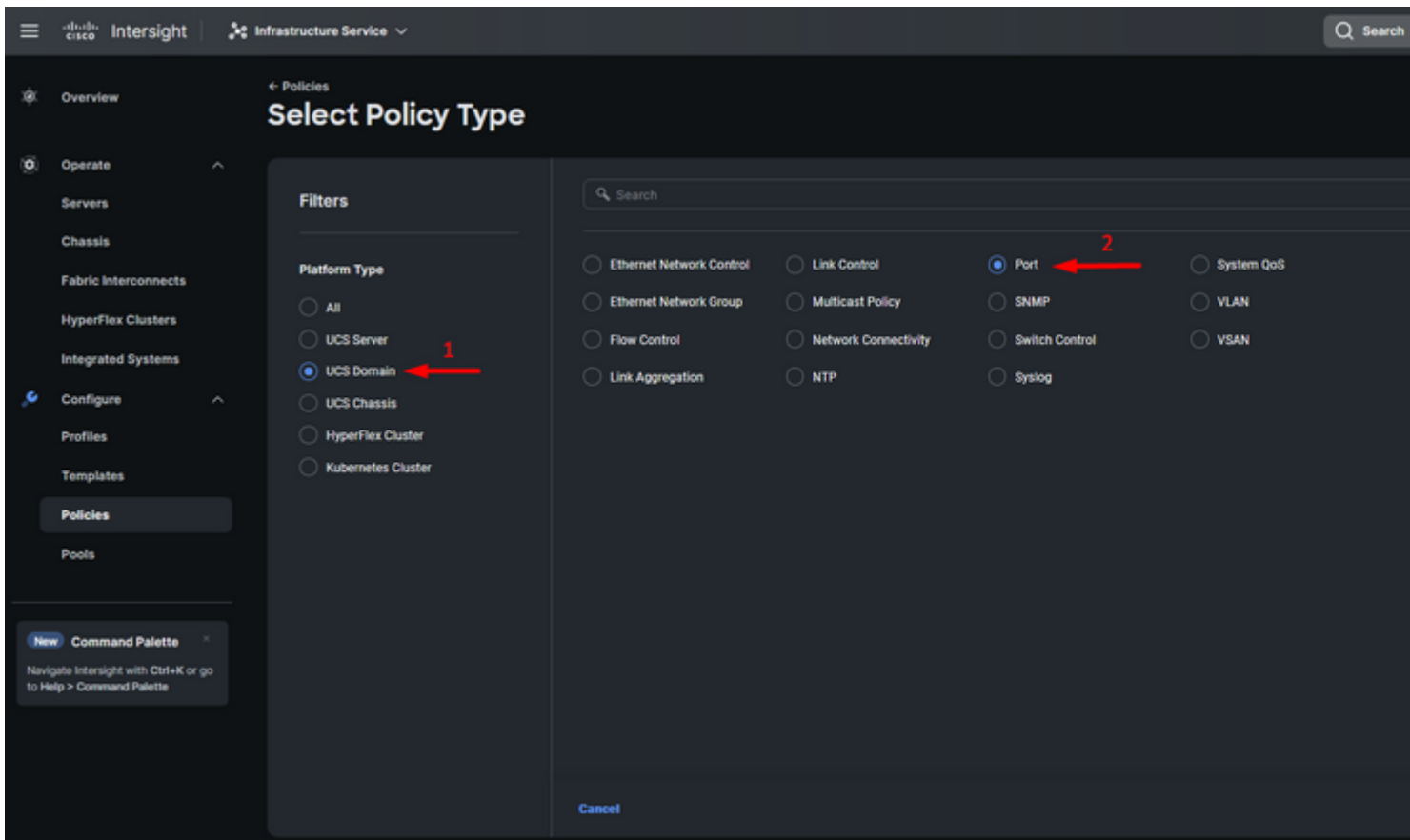

*Política de puerto*

**Paso 6.** Introduzca la información necesaria, como la **organización, el nombre y el modelo de switch**. Estos son obligatorios.

Configure los puertos unificados según el número de puertos Fibre Channel. Para esta configuración de ejemplo, el número de puertos FC sería 4. Verifique el número de puertos FC y Ethernet. Haga clic en Next (Siguiente).

**Nota**: el número máximo de puertos FC para Fabric Interconnect 6454 es 16.

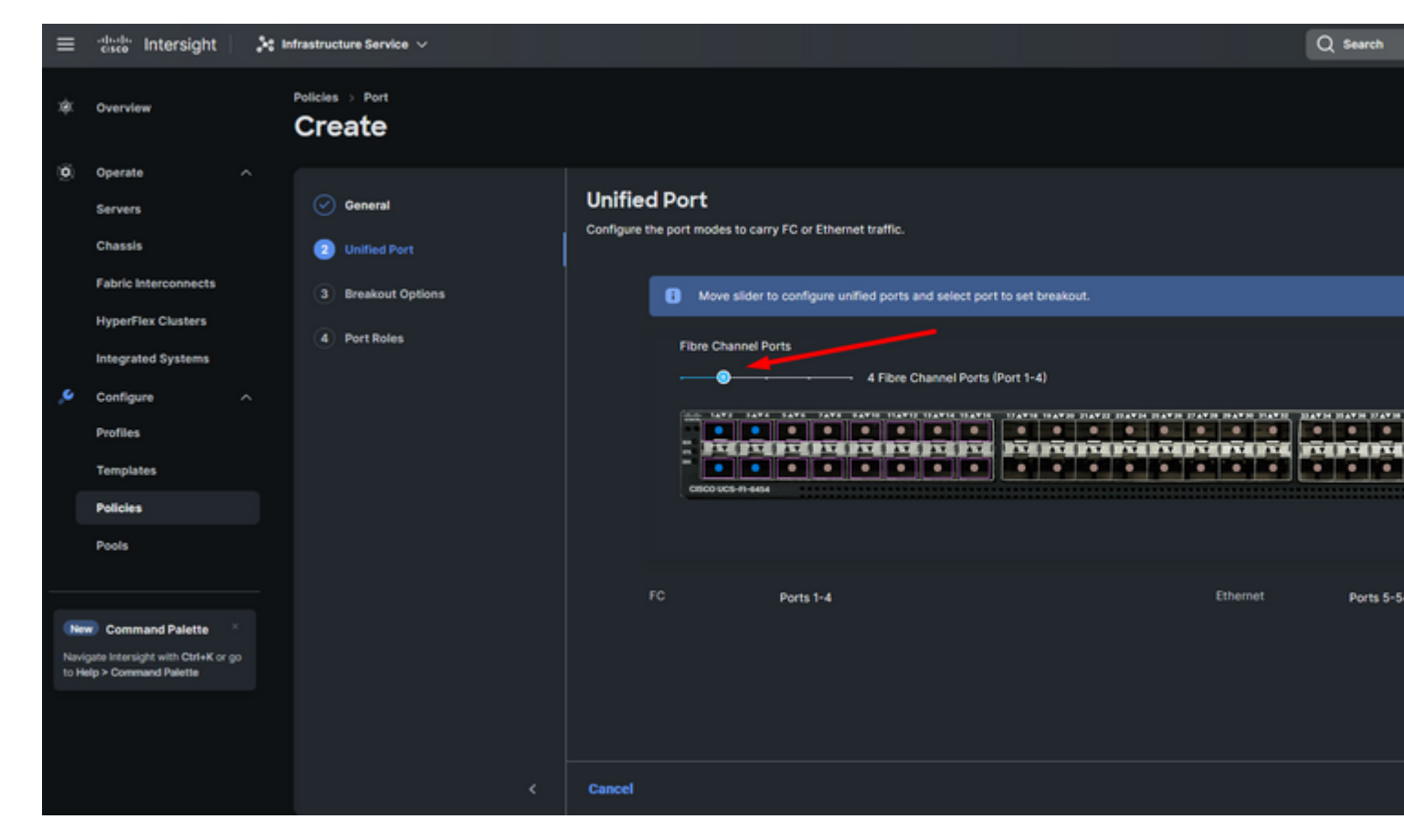

*Puerto unificado*

Para esta configuración de ejemplo, no se necesitan puertos de ruptura. Si es necesario, en **Opciones de ruptura** establezca el número de puertos y modifique la velocidad como desee.

**Paso 9.** En port roles, complete las siguientes acciones para configurar los puertos del servidor:

Seleccione los puertos y haga clic en **Configure**. Le lleva a una nueva ventana donde se muestra un • menú para seleccionar el tipo de función deseado para los puertos seleccionados tienen.

Para esta configuración de ejemplo, el puerto 33 se utiliza como puerto del servidor.

**Sugerencia**: Este ejemplo de configuración sólo muestra la configuración de Ethernet Uplink y la configuración de FC Uplinks. En este paso también se pueden configurar otros roles de puerto.

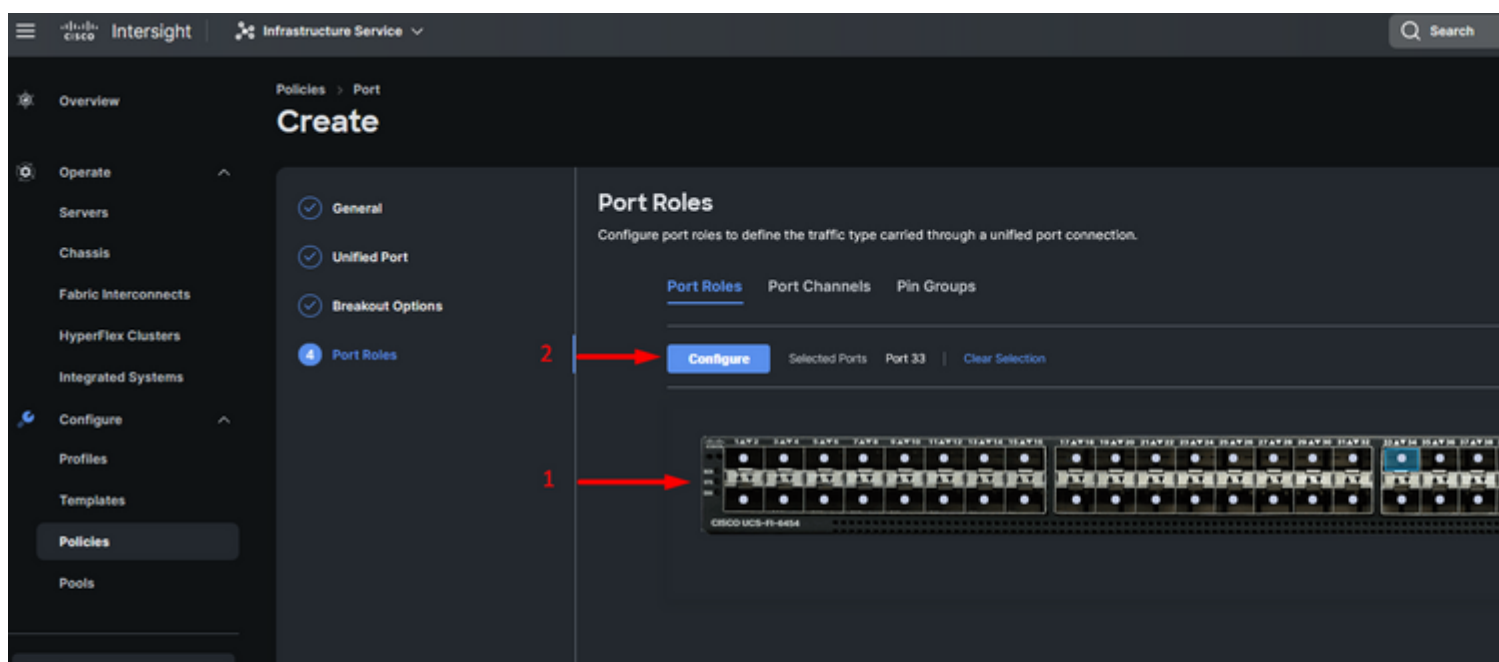

Para esta configuración de ejemplo, se establece como Puerto. Utilice Port Channel (Canal de puerto) si su entorno lo requiere.

• Seleccione el enlace ascendente Ethernet que desee para este grupo de pines.

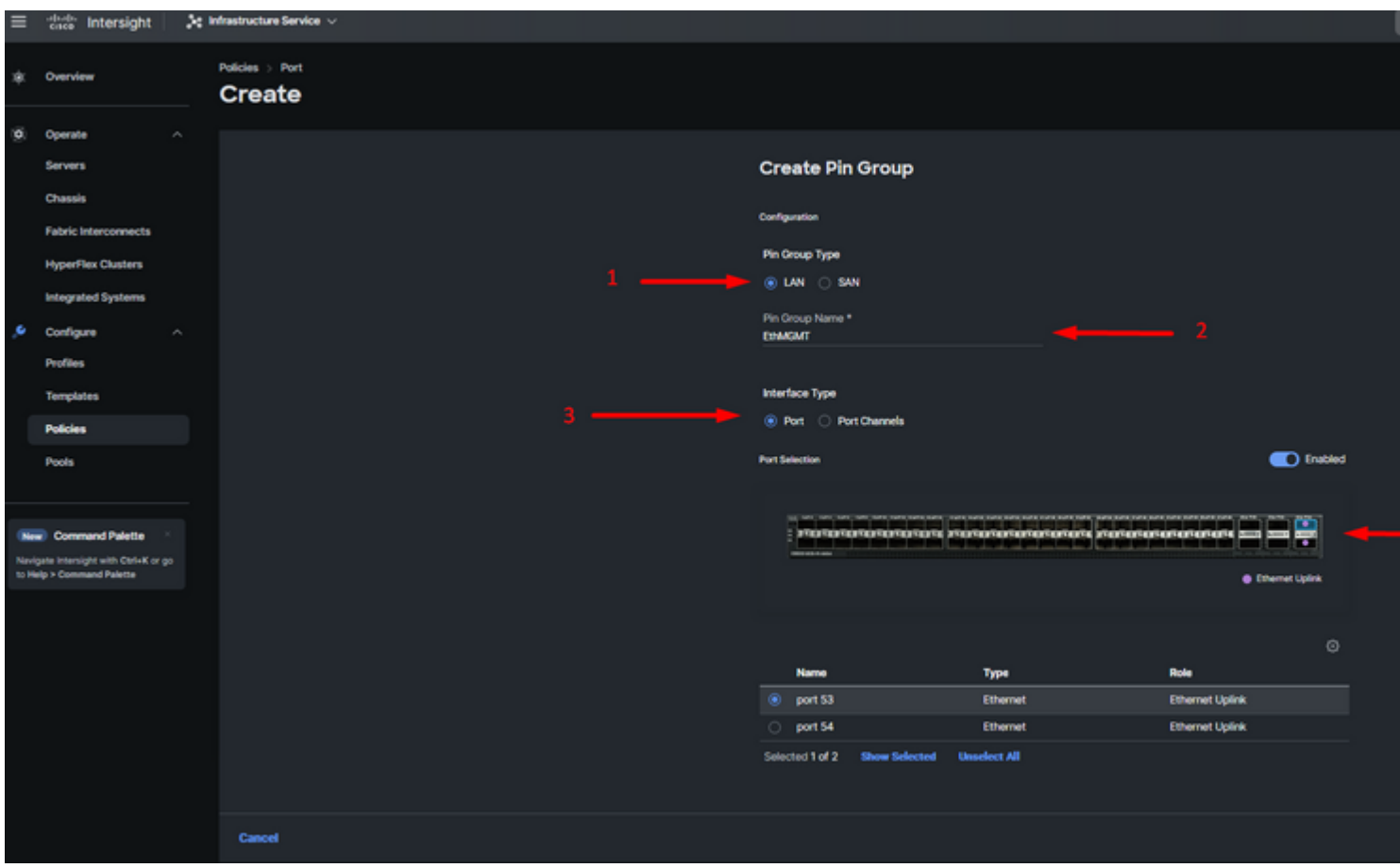

*Grupo de pines para administración*

- Repita el procedimiento para el enlace ascendente. Para esta configuración de ejemplo, el segundo enlace ascendente se denomina **EthPROD.**
- Click **Save**.

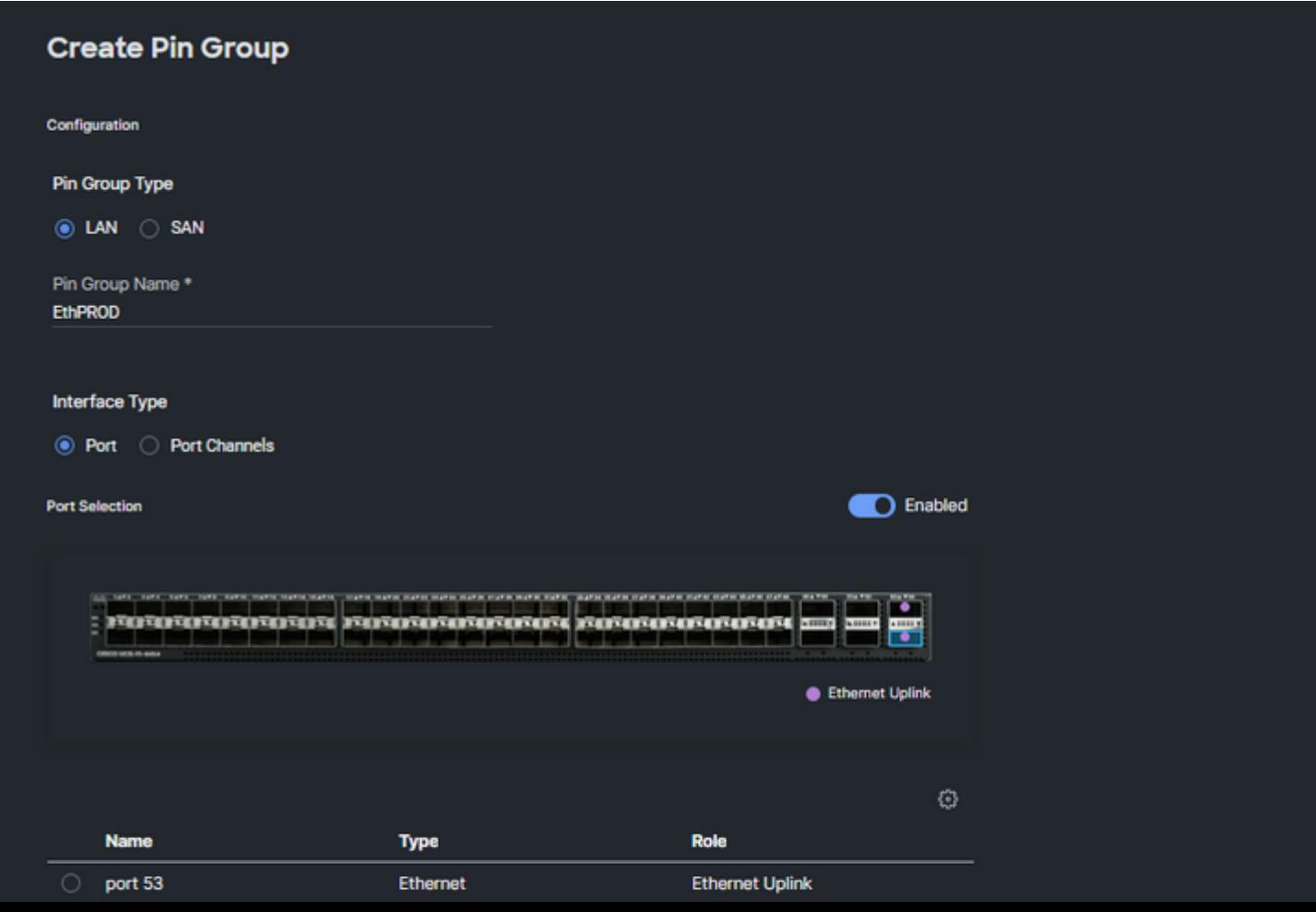

#### **Configuración de los puertos Fibre Channel**

**Paso 1.** Realice las siguientes acciones para configurar los puertos Fibre Channel.

Vaya a la pestaña **Port Roles**. Seleccione los puertos FC que desee utilizar y haga clic con el botón • derecho en **Configure**.

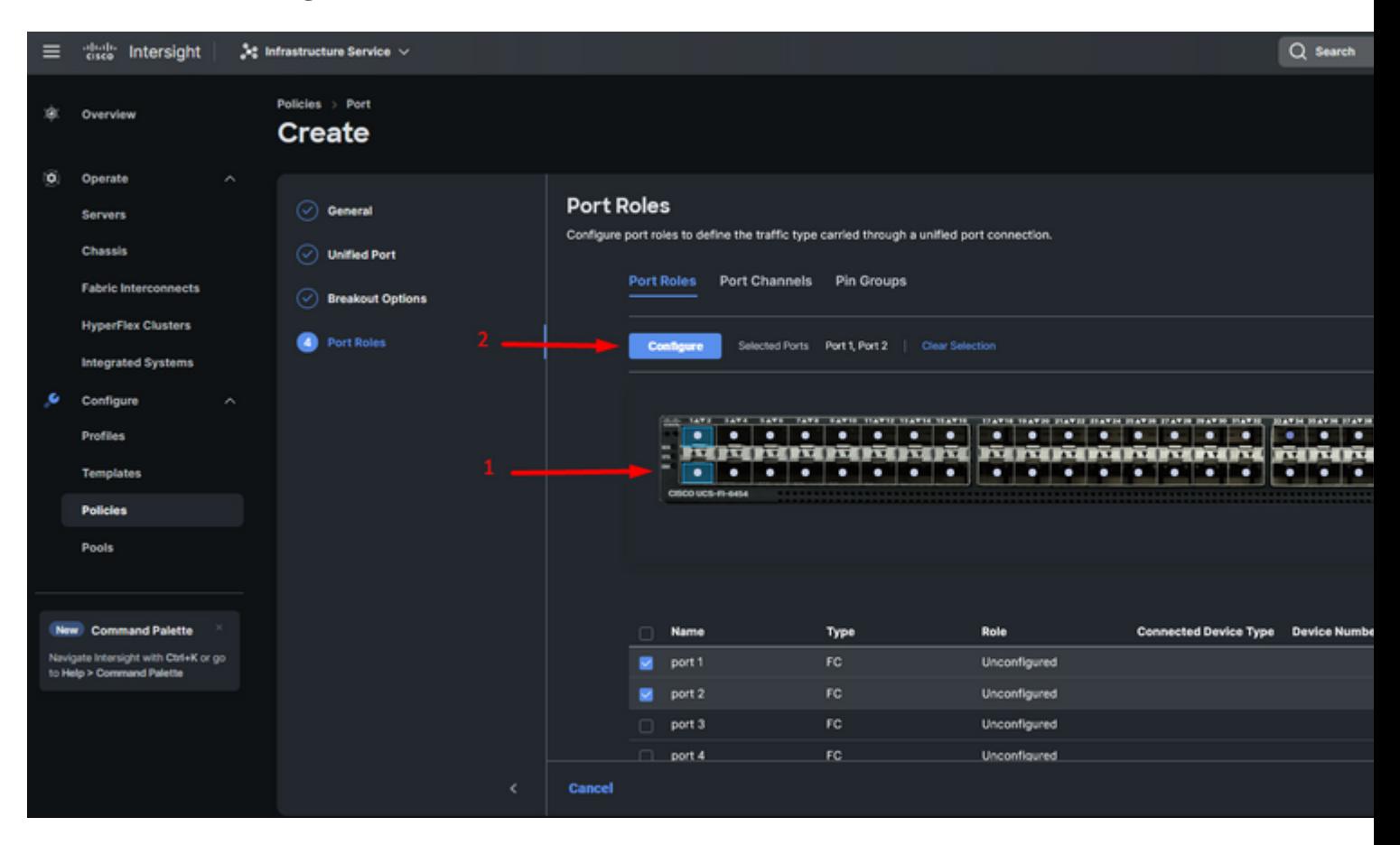

- Seleccione una función para este puerto FC, establezca la velocidad y escriba el **VSANID** asociado a estos puertos.
- Haga clic en **Guardar**.

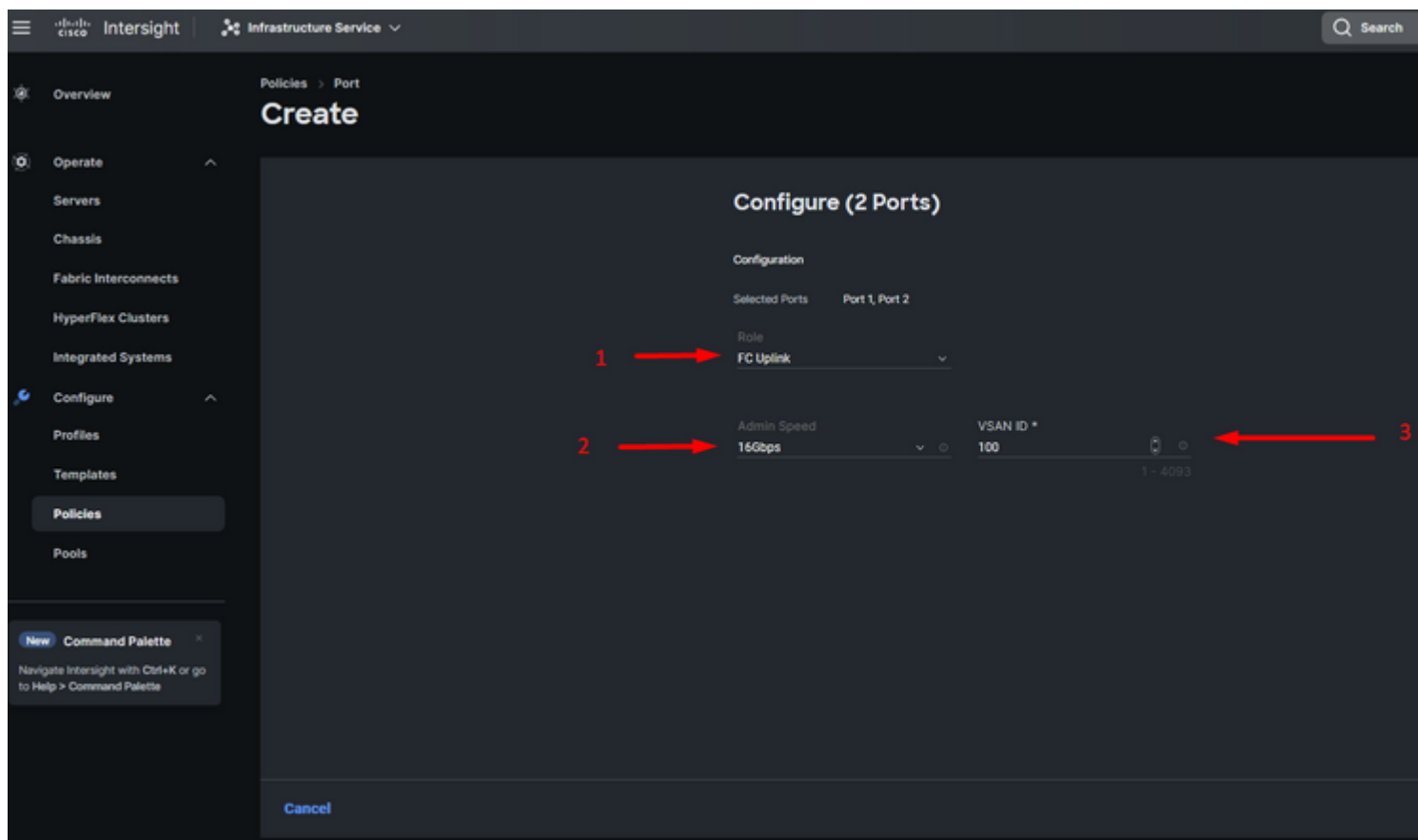

*Configuración de enlace ascendente de Fibre Channel*

**Paso 2.** Crear grupo de pines para enlaces ascendentes FC. El procedimiento es similar a la configuración de los puertos Ethernet.

- Seleccione SAN como tipo de grupo de pines. Asigne al grupo de pines un nombre con una referencia para su uso. **OldStorage** ejemplifica para qué se utiliza.
- El tipo de interfaz depende de las necesidades del entorno.
- Seleccione el enlace ascendente FC que desee para este grupo de pines.

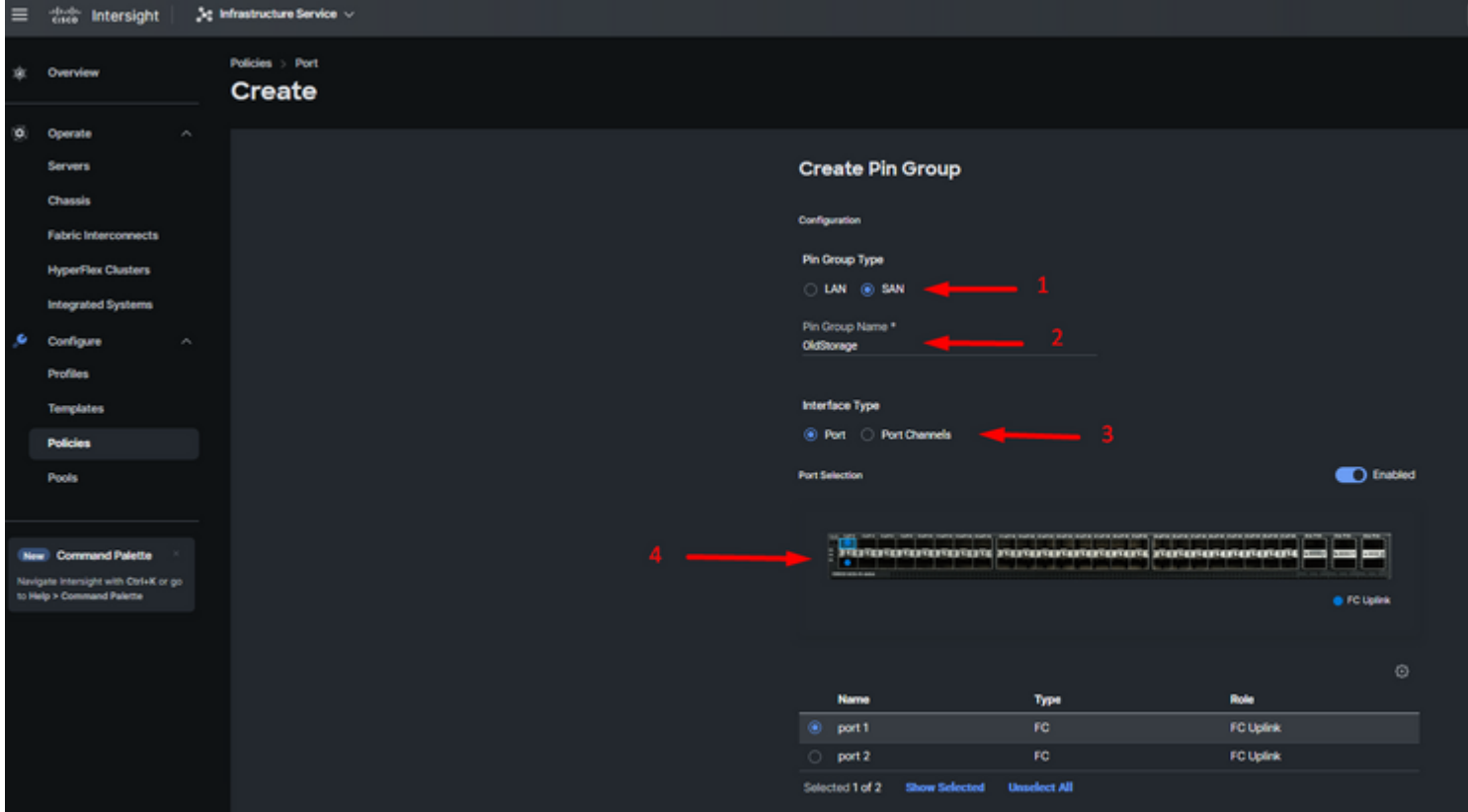

Seleccione Organización, asigne un nombre a la política y elija la plataforma de destino a la que se aplica el perfil de servidor. Haga clic en Next (Siguiente).

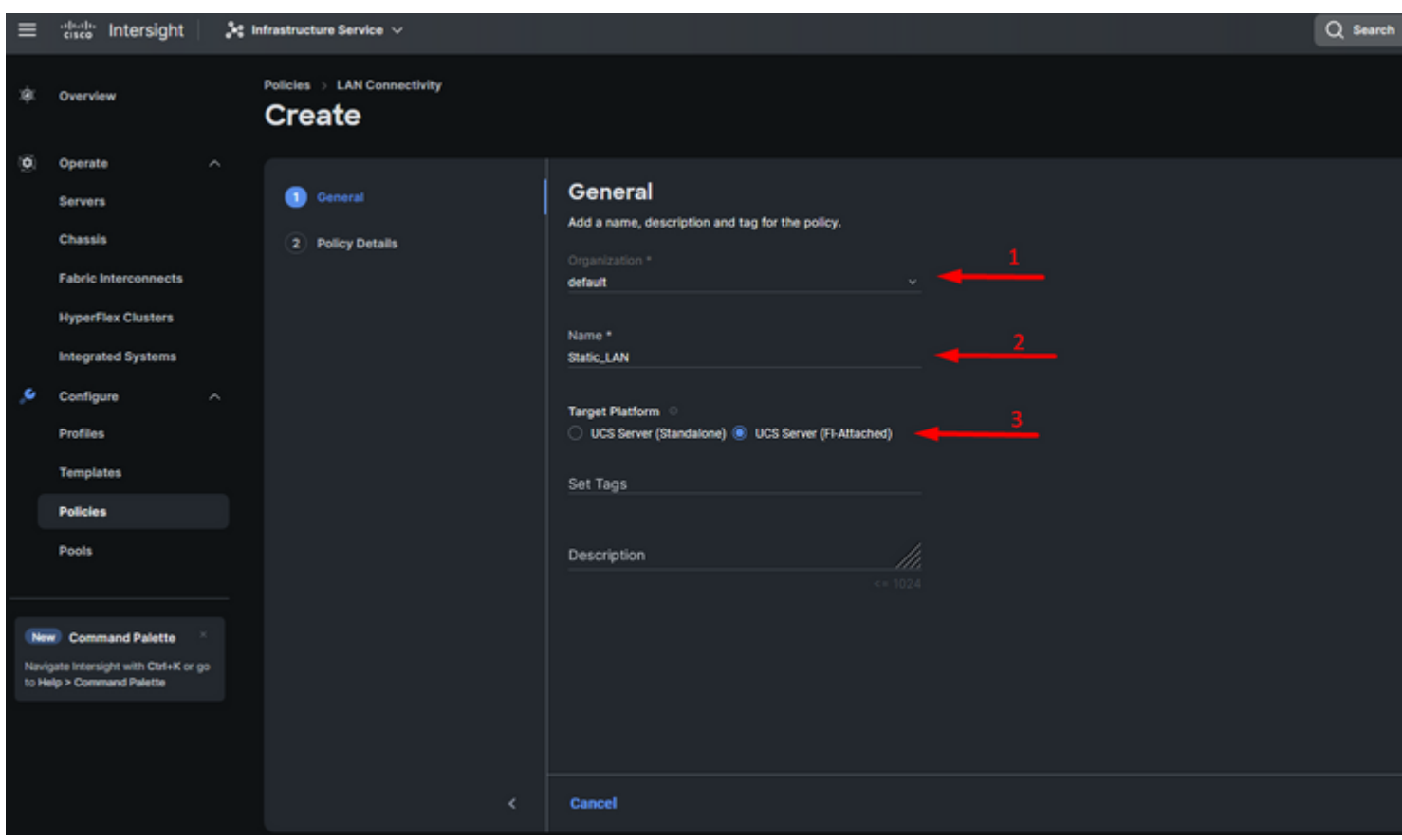

*Información general para la política LAN*

**Paso 3.** Navegue hasta **vNIC Configuration** y haga clic en el botón **Add vNIC**.

**Paso 4.** Asigne un nombre a la vNIC y seleccione el nombre del grupo de pines asociado a esta vNIC para el anclaje estático.

**Paso 5.** Seleccione o cree una **política de grupo** para las direcciones MAC que vaya a utilizar. Puede elegir la opción Estático si necesita una opción específica.

**Paso 6.** Seleccione cuidadosamente el ID del switch al que va a pertenecer esta vNIC.

Para esta configuración de ejemplo, **MGMT\_A** pertenece al grupo de clavijas **EthMGMT** y apunta a Fabric Interconnect A.

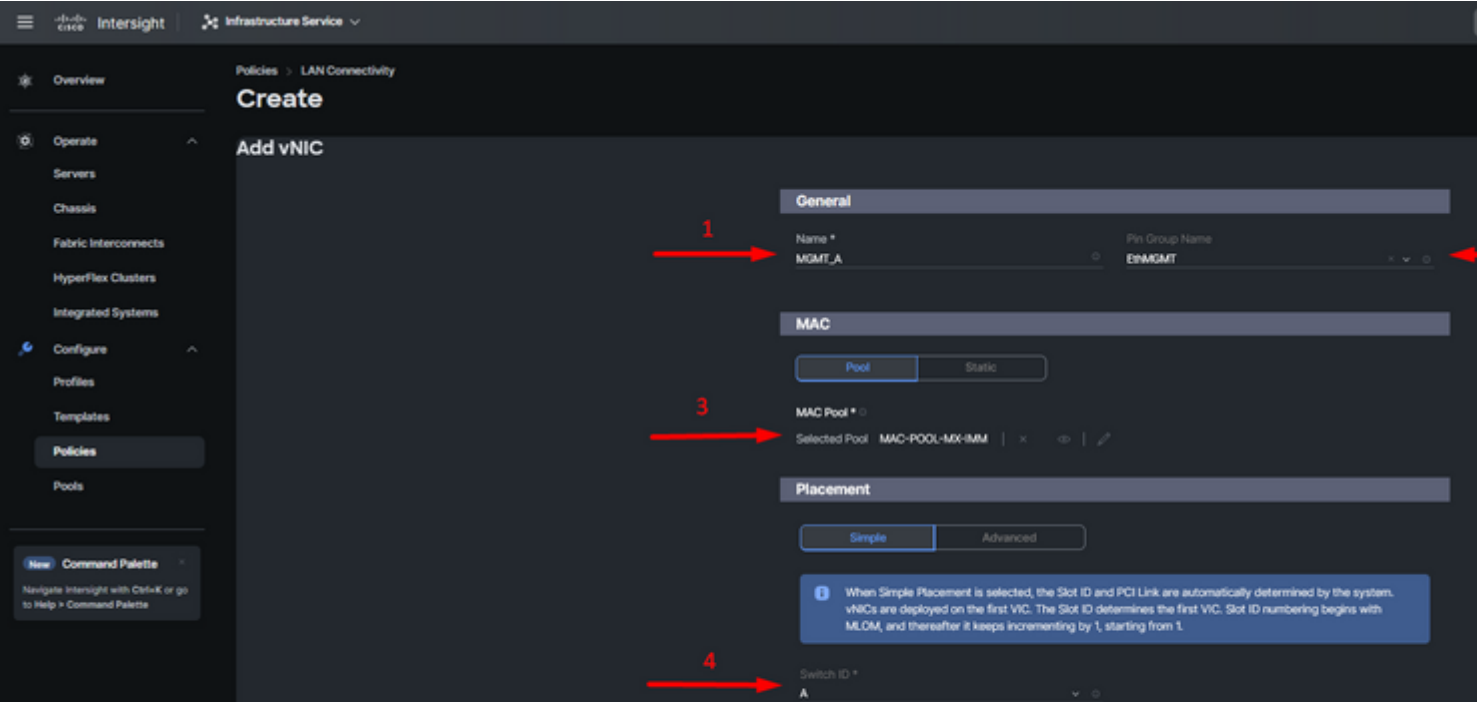

y seleccione una política para cada política marcada (\*). Cuatro de ellos necesitan una política seleccionada para poder agregar su vNIC.

**Paso 8.** Haga clic en **Agregar** una vez completado.

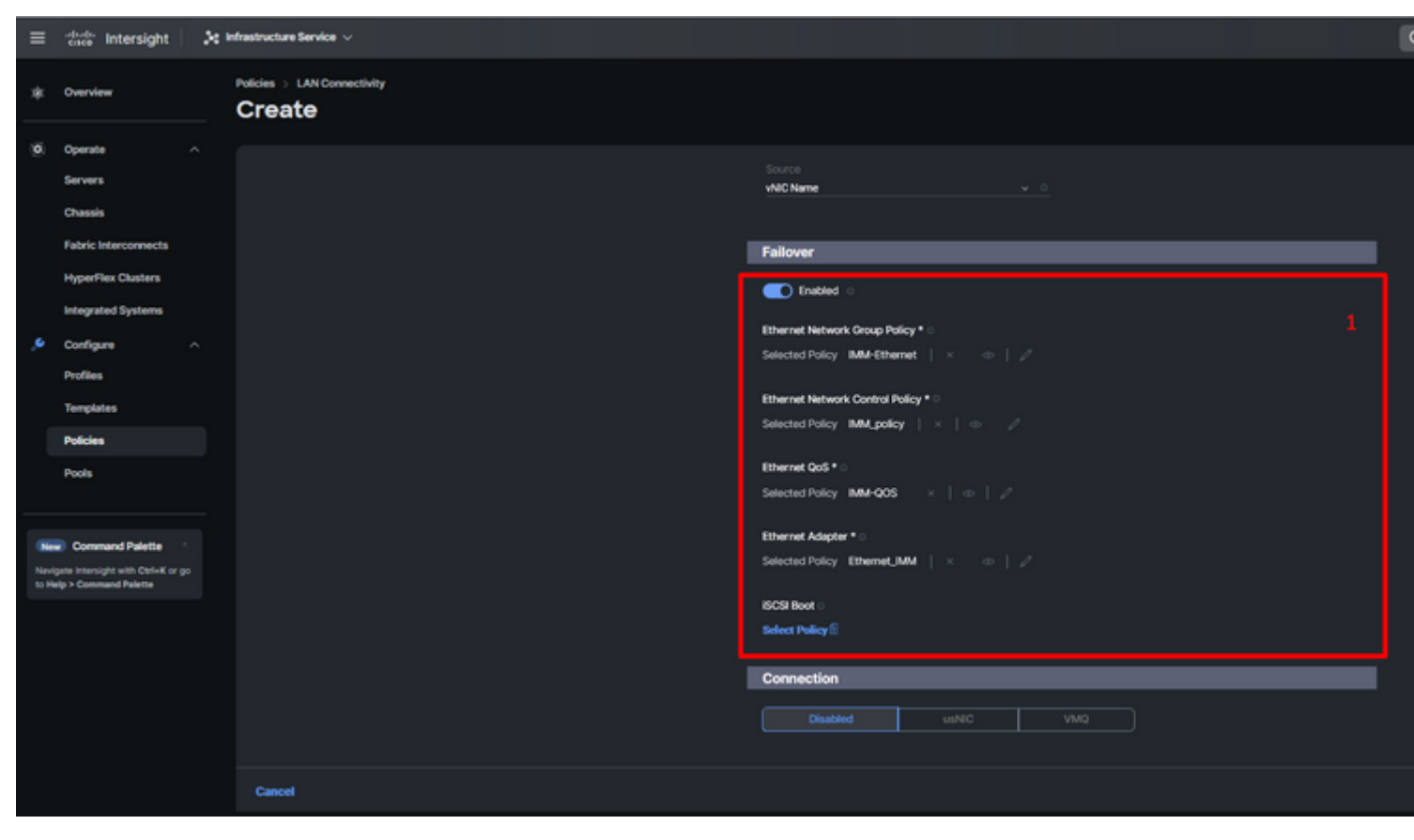

*Fallo y políticas para la configuración de vNIC*

**Paso 9.** Repita el procedimiento desde el paso 3 para las otras vNIC. A continuación, verifique que todos estén correctamente configurados.

#### **Paso 10.** Haga clic en **Create** (**Crear).**

| $\equiv$ | distant Intersight                                                                                         |  | De Infrastructure Service ~                      |                                                                                                    |                      |             |   |                             |         |
|----------|----------------------------------------------------------------------------------------------------|--|--------------------------------------------------|----------------------------------------------------------------------------------------------------|----------------------|-------------|---|-----------------------------|---------|
| 宮        | Overview                                                                                                   |  | Policies > LAN Connectivity > Static_LAN<br>Edit |                                                                                                    |                      |             |   |                             |         |
| o.       | Operate<br>$\sim$<br>Servers<br>Chassis<br><b>Fabric Interconnects</b>                                     |  | ◯ General<br><b>Co</b> Policy Details            | Pool<br>None<br>This option ensures the IQN name is not associated with the policy                             | Static               |             |   |                             |         |
| s        | <b>HyperFlex Clusters</b><br><b>Integrated Systems</b><br>Configure<br>$\sigma_{\rm b}$<br><b>Profiles</b> |  |                                                  | vNIC Configuration<br>Manual vNICs Placement                                                                   | Auto vNICs Placement |             |   |                             |         |
|          | Templates<br><b>Policies</b><br>Pools                                                                      |  |                                                  | For manual placement option you need to specify placement for each vNIC. Learn more at Help Center<br>Add vNIC |                      |             |   |                             |         |
|          |                                                                                                    |  |                                                  | Q Add Filter                                                                                                   |                      |             |   |                             |         |
|          | New Command Palette                                                                                        |  |                                                  | Name                                                                                                    | Slot ID<br>$\sim$    | : Switch ID | ÷ | PCI Order<br>$\mathbb{R}^n$ | Failov  |
|          | Navigate Intersight with Otrl=K or go<br>to Help > Command Palette                                         |  |                                                  | MOMT B                                                                                                    | <b>Auto</b>          | 8           |   | $\circ$                     | Enabled |
|          |                                                                                                    |  |                                                  | PROD.B                                                                                                    | Auto                 | 8           |   | п                           | Enabled |
|          |                                                                                                    |  |                                                  | MGMT.A                                                                                                    | <b>Auto</b>          | A           |   | $\mathbf{2}$                | Enabled |
|          |                                                                                                    |  |                                                  | PROD.A                                                                                                    | <b>Auto</b>          | A           |   | $\overline{\mathbf{3}}$     | Enabled |
|          |                                                                                                    |  |                                                  | - 0                                                                                                    |                      |             |   |                             |         |
|          |                                                                                                    |  |                                                  |                                                                                                    |                      |             |   |                             |         |

*Verificación de políticas de LAN*

### **Cree una política de conectividad SAN para el servidor UCS.**

#### **Paso 1.** Navegue hasta **Create Policy**

y haga clic en el botón. En Platform Type (Tipo de plataforma), haga clic en la opción **UCS Server**

Seleccione Organización, asigne un nombre a la política y elija la plataforma de destino a la que se aplica el perfil de servidor. Haga clic en Next (Siguiente).

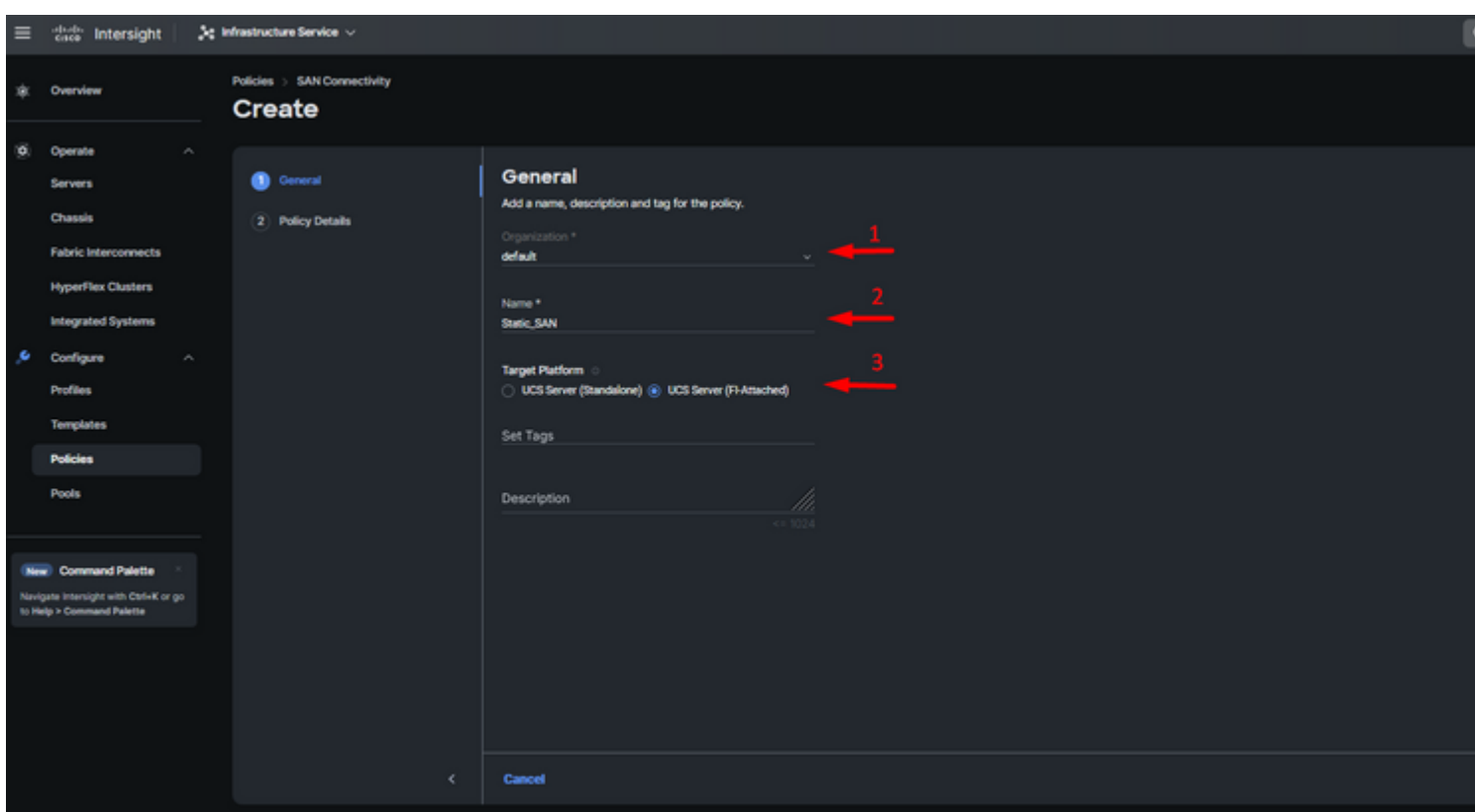

*Política de SAN de información general*

**Paso 3.** Seleccione Colocación manual de vHBA.

**Paso 4.** Navegue hasta **WWNN** y seleccione o cree el conjunto WWNN.

**Paso 5.** Haga clic en el botón **Add vHBA**.

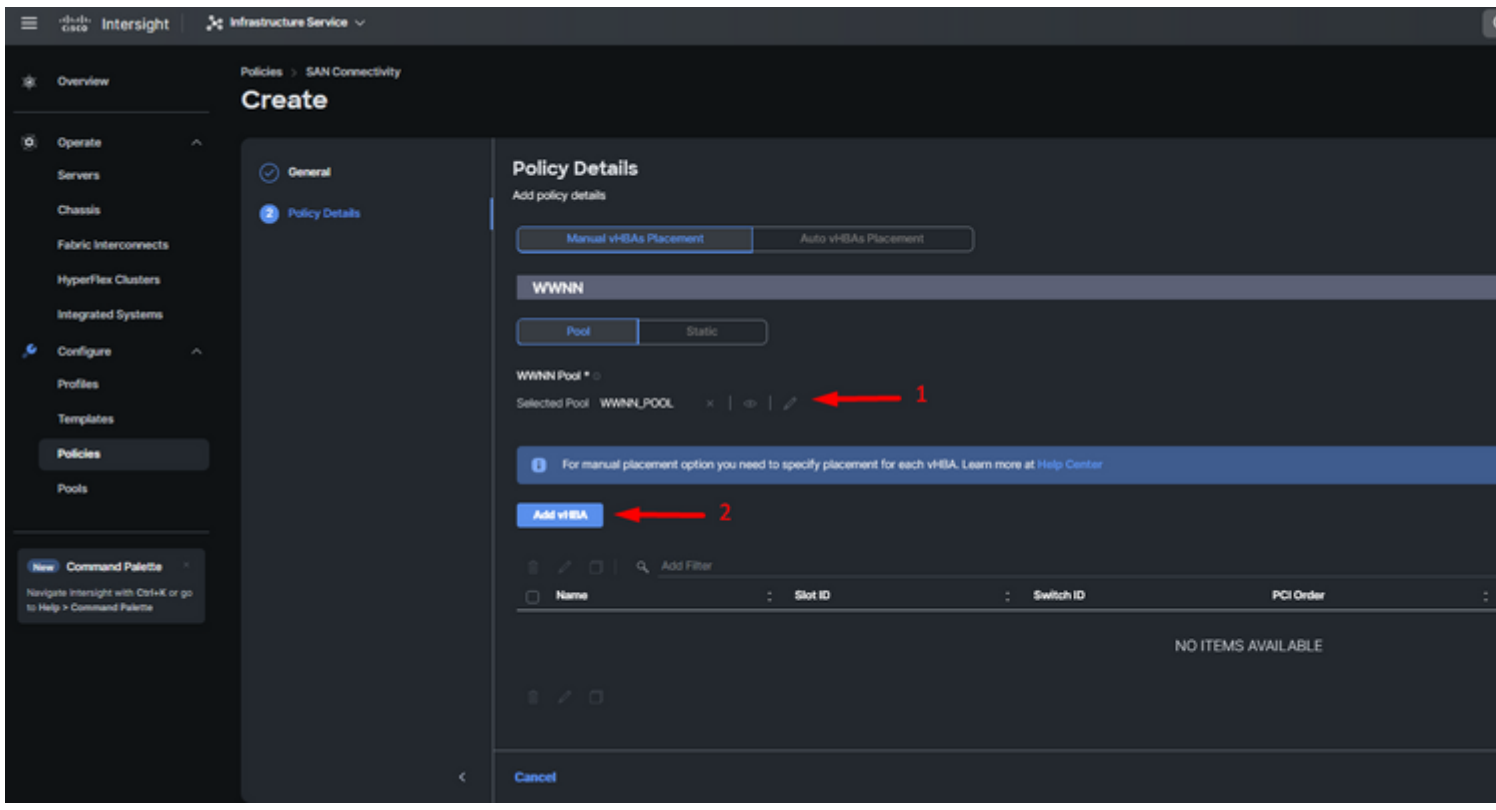

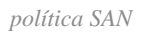

Asigne un nombre a su vHBA y seleccione el nombre del grupo de pines asociado a este vHBA para el anclaje estático. Elija **fc-initiator** como vHBA Type.

**Paso 7.** Seleccione o cree una **política de grupo** para que WWPN la utilice. Puede elegir la opción Estático si necesita una opción específica.

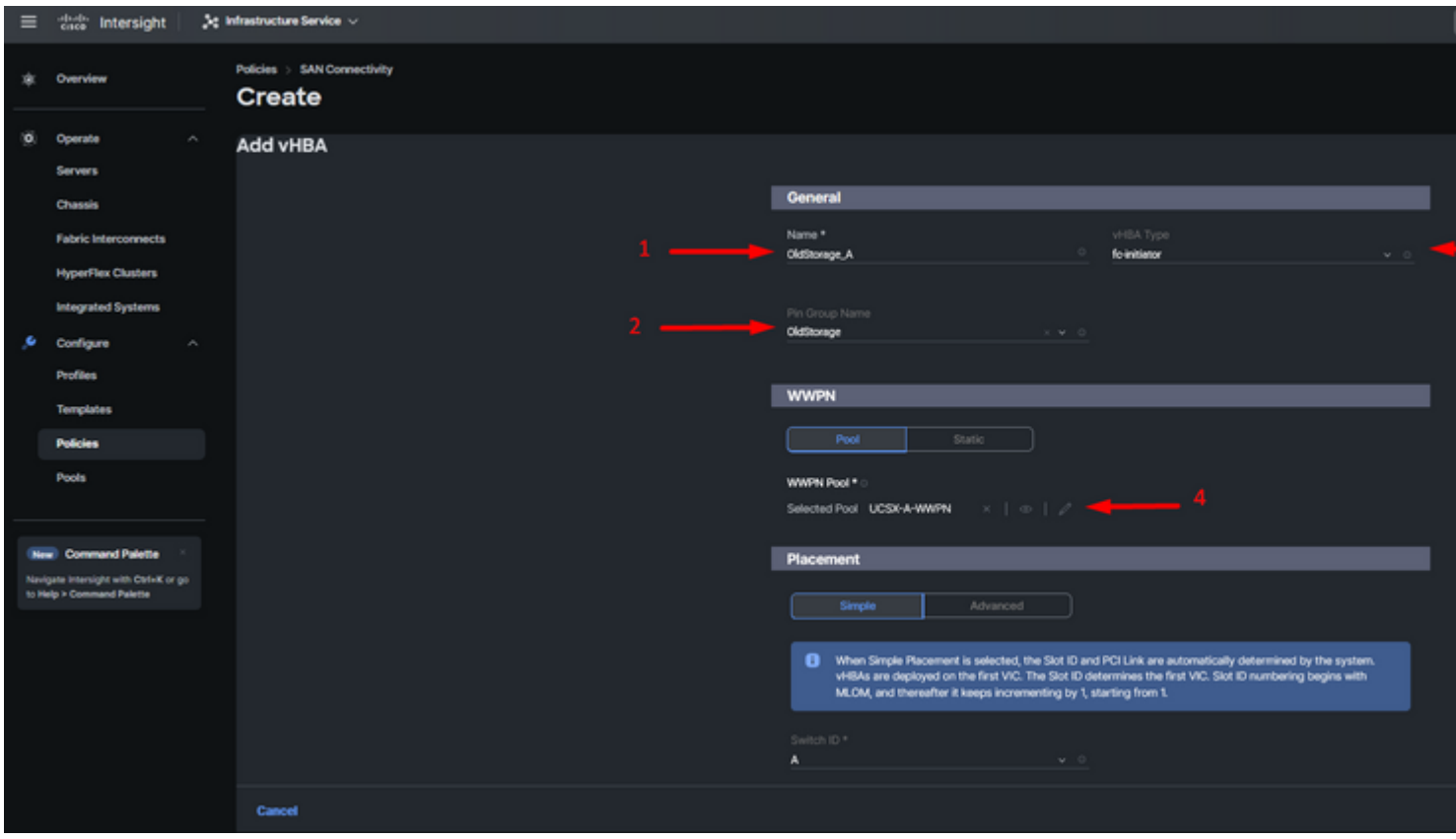

*política de configuración de vHBA*

**Paso 8.** Vaya a **Ubicación**. Seleccione cuidadosamente el ID de switch al que va a pertenecer este vHBA.

Para esta configuración de ejemplo, *OldStorage\_A* pertenece al grupo de clavijas *OldStorage* y apunta a Fabric Interconnect A.

**Sugerencia**: habilite **Enlaces LUN persistentes** si necesita conservar las asociaciones de ID de LUN en la memoria. Esto continuará hasta que las borre manualmente.

**Paso 9.** Seleccione una política para cada política marcada (\*). Tres de ellos necesitan una política seleccionada para poder agregar su vHBA.

**Paso 10.** Haga clic en **Agregar** una vez completado.

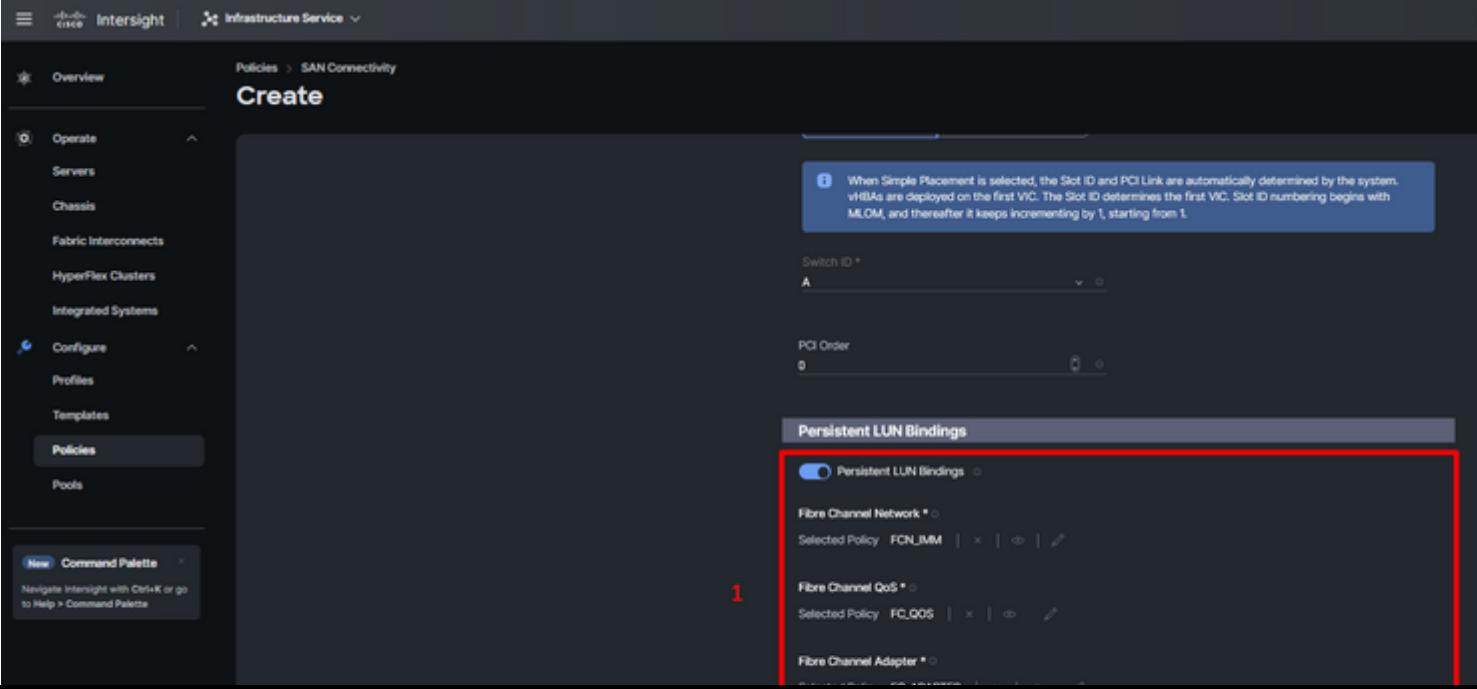

Repita el procedimiento del paso 3 para las otras vNIC. A continuación, verifique que todos estén correctamente configurados.

Paso 12. Haga clic en Crear.

| $\equiv$ | cace Intersight                                                                                                    | 3g Infrastructure Service <                       |                                                                                                    |                                                     |                               |                                                                        |                                                                   |  |  |
|----------|----------------------------------------------------------------------------------------------------|---------------------------------------------------|----------------------------------------------------------------------------------------------------|-----------------------------------------------------|-------------------------------|------------------------------------------------------------------------|-------------------------------------------------------------------|--|--|
| 寒        | Overview                                                                                                    | Policies<br>SAN Connectivity > Static_SAN<br>Edit |                                                                                                    |                                                     |                               |                                                                        |                                                                   |  |  |
| Ø.<br>۶  | $\mathcal{A}_1$<br>Operate<br><b>Servers</b><br>Chassis<br><b>Fabric Interconnects</b><br><b>HyperFlex Clusters</b><br><b>Integrated Systems</b><br>Configure<br>$\sim$<br><b>Profiles</b><br><b>Templates</b><br><b>Policies</b><br><b>Pools</b> | ⊙ General<br>Policy Details                       | <b>Policy Details</b><br>Add policy details<br>Manual vHBAs Placement<br>Auto vHBAs Placement<br><b>WWNN</b><br>Static<br>Pool<br>WWW.Pool *<br>x   0   2<br>Selected Pool WWNNLPOOL<br>For manual placement option you need to specify placement for each vHBA. Learn more at Help Center |                                                     |                               |                                                                        |                                                                   |  |  |
|          | New Command Palette<br>Navigate Intersight with Ctrl+K or go<br>to Help > Command Palette                                                                                                    |                                                   | Add vHSA<br>Q. Add Filter<br>÷.<br>$\Box$<br>Name<br>NewStorage_A<br>0<br>OldStorage_B<br>$\Box$<br>NewStorage_B<br>$\Box$<br>OldStorage_A<br>O.                                                                                                    | Slot ID<br>÷<br>Auto<br>Auto<br><b>Auto</b><br>Auto | Switch ID<br>٨<br>8<br>8<br>٨ | PCI Order<br>÷<br>٠<br>$\mathbf{s}$<br>$\overline{6}$<br>$\mathcal{I}$ | Pin Group<br>NewStorage<br>OldStorage<br>NewStorage<br>OldStorage |  |  |

*Política SAN de verificación*

**Precaución**: compruebe que los números del pedido PCI no se repitan. El adaptador no puede tener el mismo orden PCI para vNIC o vHBA.

### **Verificación**

Asocie la política de puertos a su dominio UCS y, a continuación, las políticas LAN y SAN a su perfil de servicio.

Para verificar la configuración con el comando **show pinning server-interfaces** desde la línea de comandos si su Fabric Interconnect.

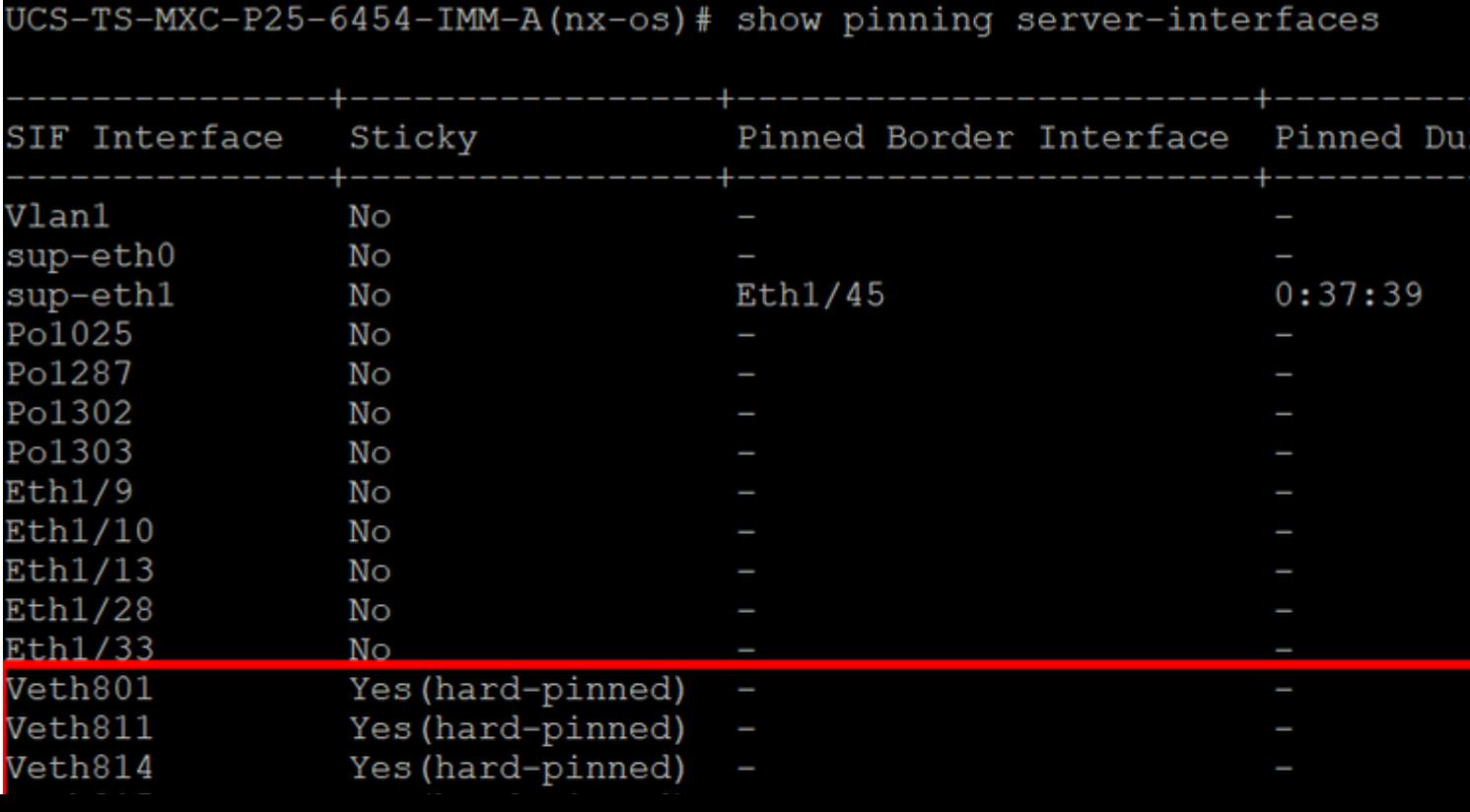

### Acerca de esta traducción

Cisco ha traducido este documento combinando la traducción automática y los recursos humanos a fin de ofrecer a nuestros usuarios en todo el mundo contenido en su propio idioma.

Tenga en cuenta que incluso la mejor traducción automática podría no ser tan precisa como la proporcionada por un traductor profesional.

Cisco Systems, Inc. no asume ninguna responsabilidad por la precisión de estas traducciones y recomienda remitirse siempre al documento original escrito en inglés (insertar vínculo URL).